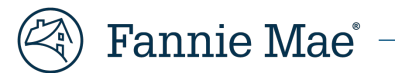

# **Document Certification Audit Report Job Aid**

# **Effective Date: June 2021 Version 1.0**

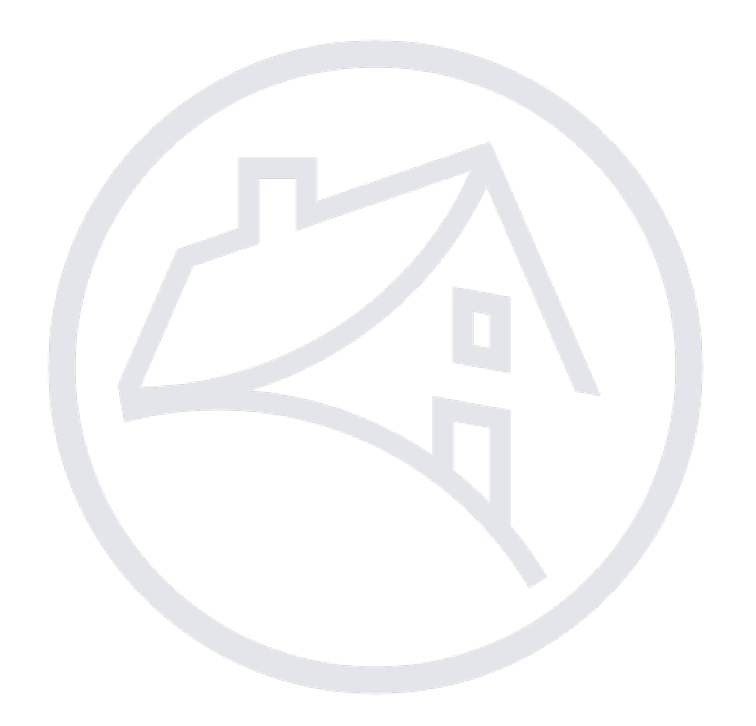

# **Contents**

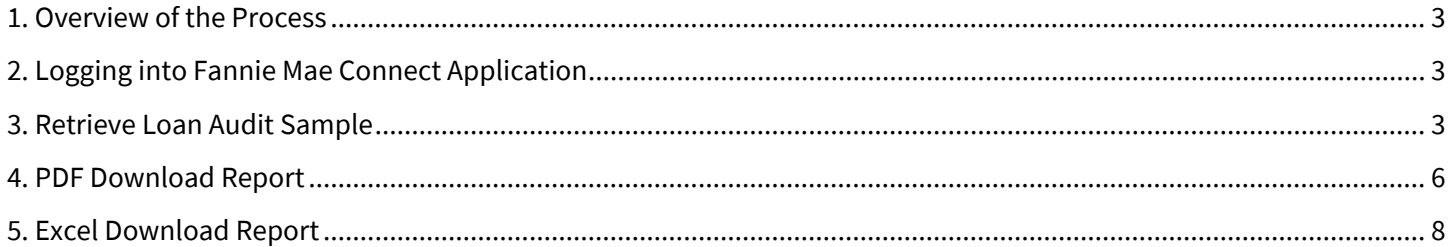

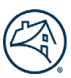

#### <span id="page-2-0"></span>**1. Overview of the Process**

To ensure compliance with Fannie Mae's certification and custody requirements, the Document Custodian is responsible for retaining an Independent Third-Party Auditor to perform an annual compliance review of its certification and custody practices. To facilitate this process, Document Custodians can use the Document Certification Audit Report to download a representative sample of loans for this review. The loan sample will be randomly selected and will include a distribution of products that the Document Custodian has certified within a 12-month period from the date the report is downloaded.

For additional assistance during this process, please contact your assigned Fannie Mae Custody Analyst and/or email Fannie Mae at **custodian\_oversight@fanniemae.com.**

#### <span id="page-2-1"></span>**2. Logging into Fannie Mae Connect Application**

To access the Fannie Mae Connect application, follow these steps:

- a. Click on this lin[k https://singlefamily.fanniemae.com/applications-technology/fannie-mae-connect](https://singlefamily.fanniemae.com/applications-technology/fannie-mae-connect) to access the Fannie Mae Connect page located on Fanniemae.com.
- b. Click Launch App. The system displays the Fannie Mae Connect Login screen.
- c. Enter your User ID and Password, then click Login.
	- a. For user ID and password issues, Contact Customer Interaction Center at 1-800-2FANNIE (232-6643), Option 1, then select Option 1.
- d. After successful login, click on the View Report.

#### **Most Used Reports**

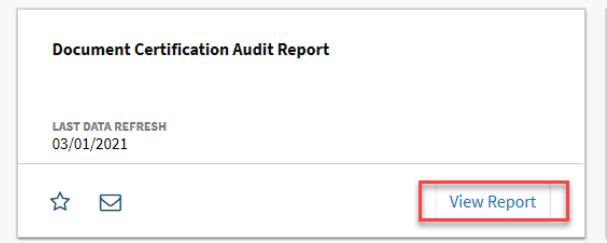

#### <span id="page-2-2"></span>**3. Retrieve Loan Audit Sample**

Document Certification Audit Report page

### **Document Certification Audit Report**

☆ ⊠ Help us improve your report experience

The Document Certification report provides a randomly selected representative sample of loans certified by the Document Custodian within 12 months of current day, to be used for audit purposes.

Report Category Custodian Last Data Refresh 03/01/2021

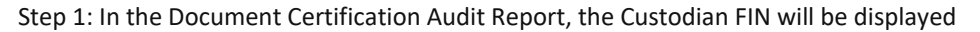

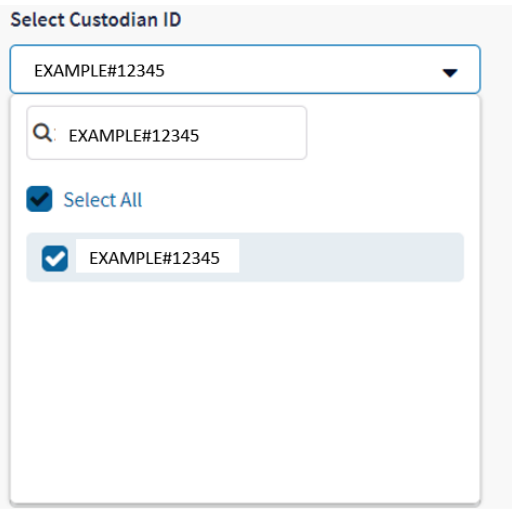

Step 2: Select report date(s): Select the time frame relevant to the AUP reporting period.

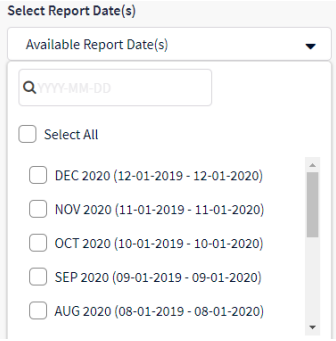

Step 3: Select File format .pdf or .xls:

a. Select PDF for Auditor's review

b. Select Excel to enable the ability to sort by Fannie Mae Loan Number

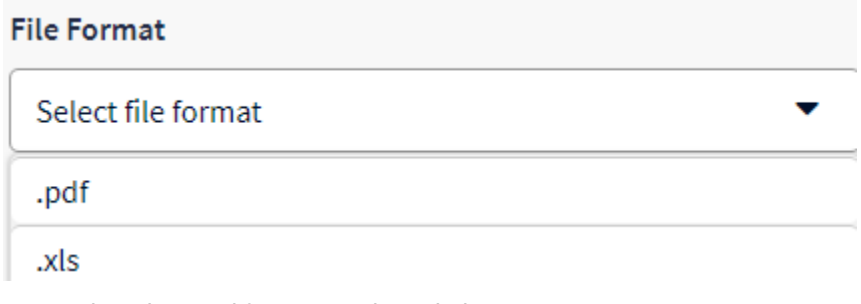

Note: When the Excel format is selected, the user may encounter a warning text box (see below). Select 'Yes' to continue.

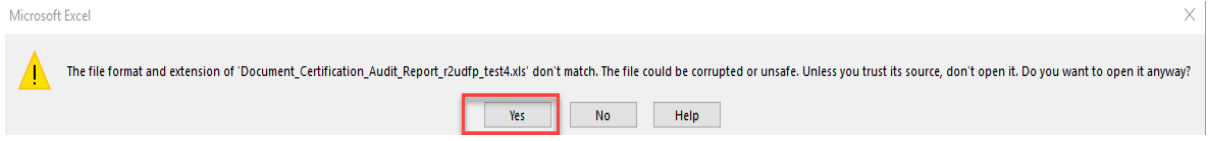

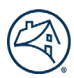

Step 4: Select Section: This Section depicts a list of all reports available for the report period selected.

• If you are a Document Custodian with one vault location, select "Sample – FNMA" for Fannie Mae 3<sup>rd</sup> Party Independent Audit (Refer to Scenario 1 screenshot)

#### **Scenario 1:**

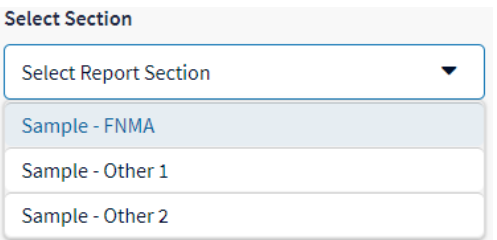

• If you are a Document Custodian with multiple vault locations, select "Vault 1– FNMA" or "Vault 2 – FNMA" (Refer to Scenario 2 screenshot).

#### **Scenario 2:**

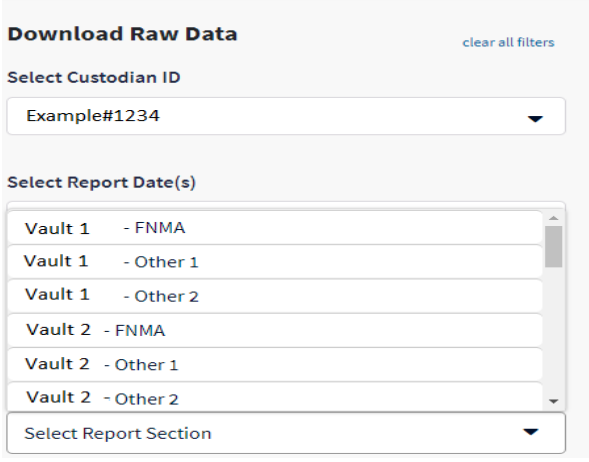

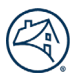

The below screenshots show the Selection Screen when all required fields are selected:

Click the 'Download' button.

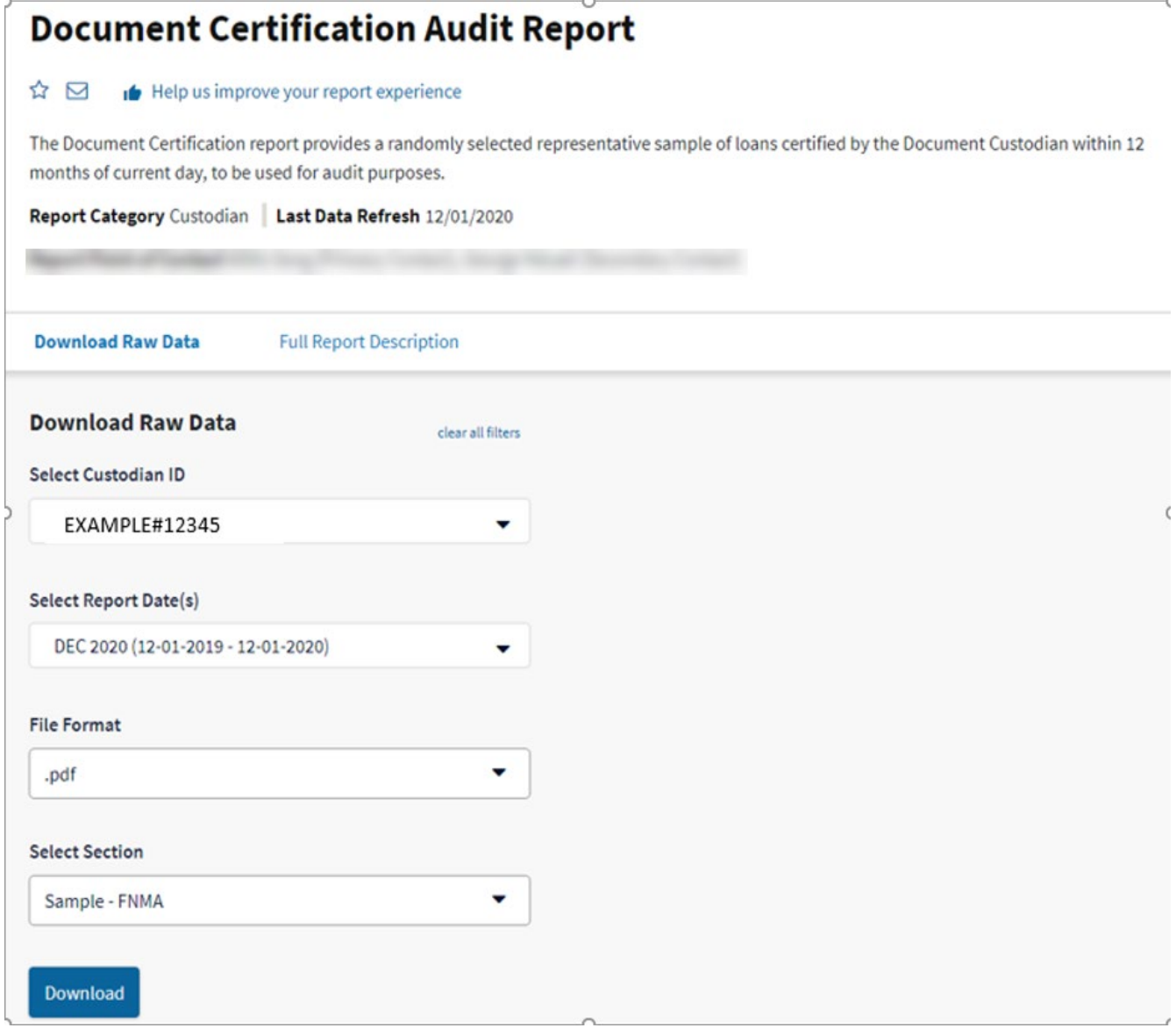

#### <span id="page-5-0"></span>**4. PDF Download Report**

After downloading the loan audit sample from Fannie Mae Connect, open the file to review loan details.

- 1. Audit Report shows the total number of loans in the report = 150 loans.
- 2. Loan Status of all 150 loans will be "Certified" or "Qualified Certified".
- 3. Some highlighted fields that will be populated based on product or execution type:
	- a. MERS MIN Will be populated if the loan was delivered with a MERS MIN.
	- b. MBS Pool # Will be populated if the loan is an MBS loan.
	- c. SFC 508 Will be populated if the loan is an eNote.
	- d. Bailee Letter /2004A Name Will be populated if the loan was delivered as a bailee loan.
	- e. Coop Indicator 'Yes'- Will be populated if the loan is a Coop.
	- f. ARM Data Will be populated if the loan is an ARM loan.

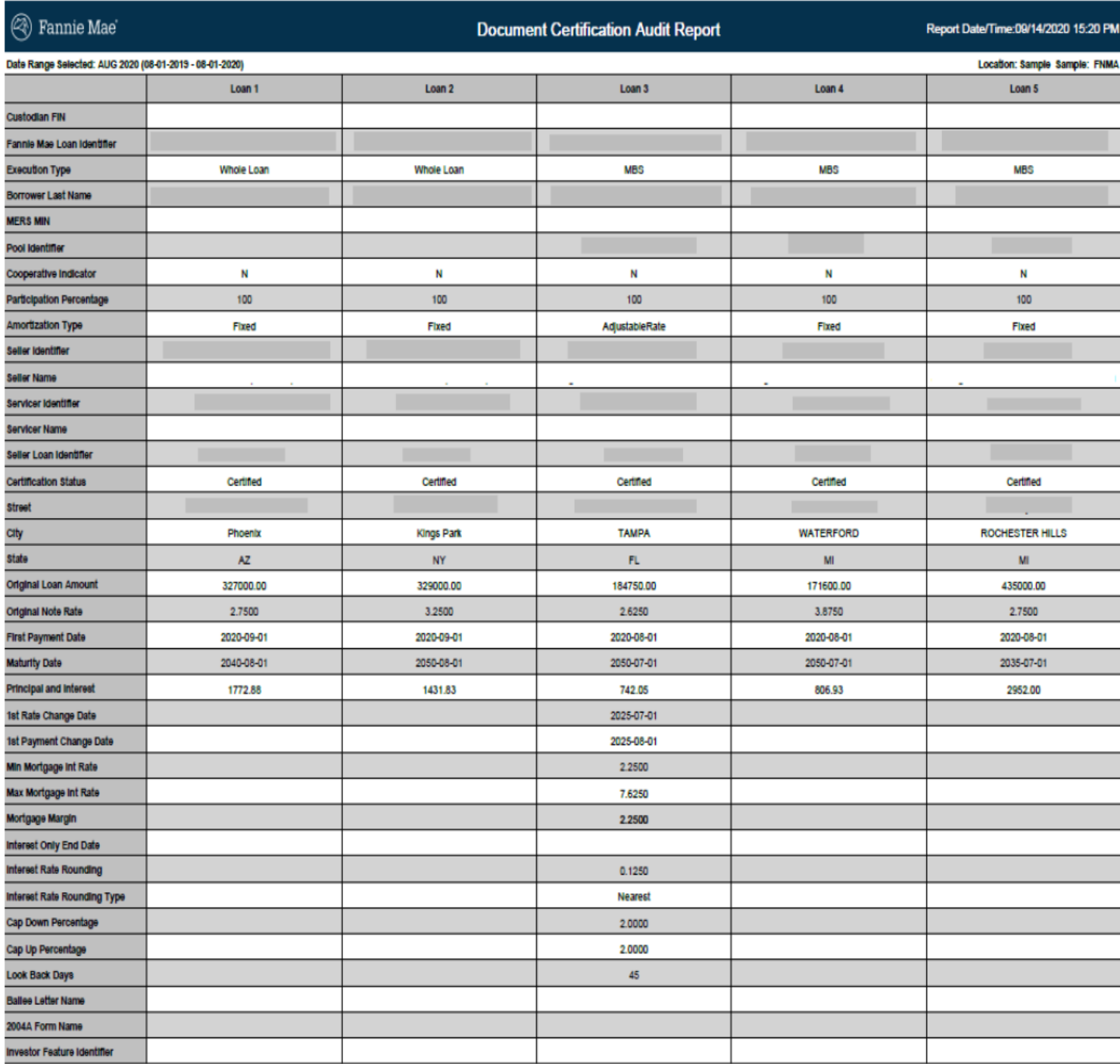

Total Ioans: 150

Page 1 of 30

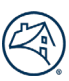

## <span id="page-7-0"></span>**5. Excel Download Report**

#### Click Download

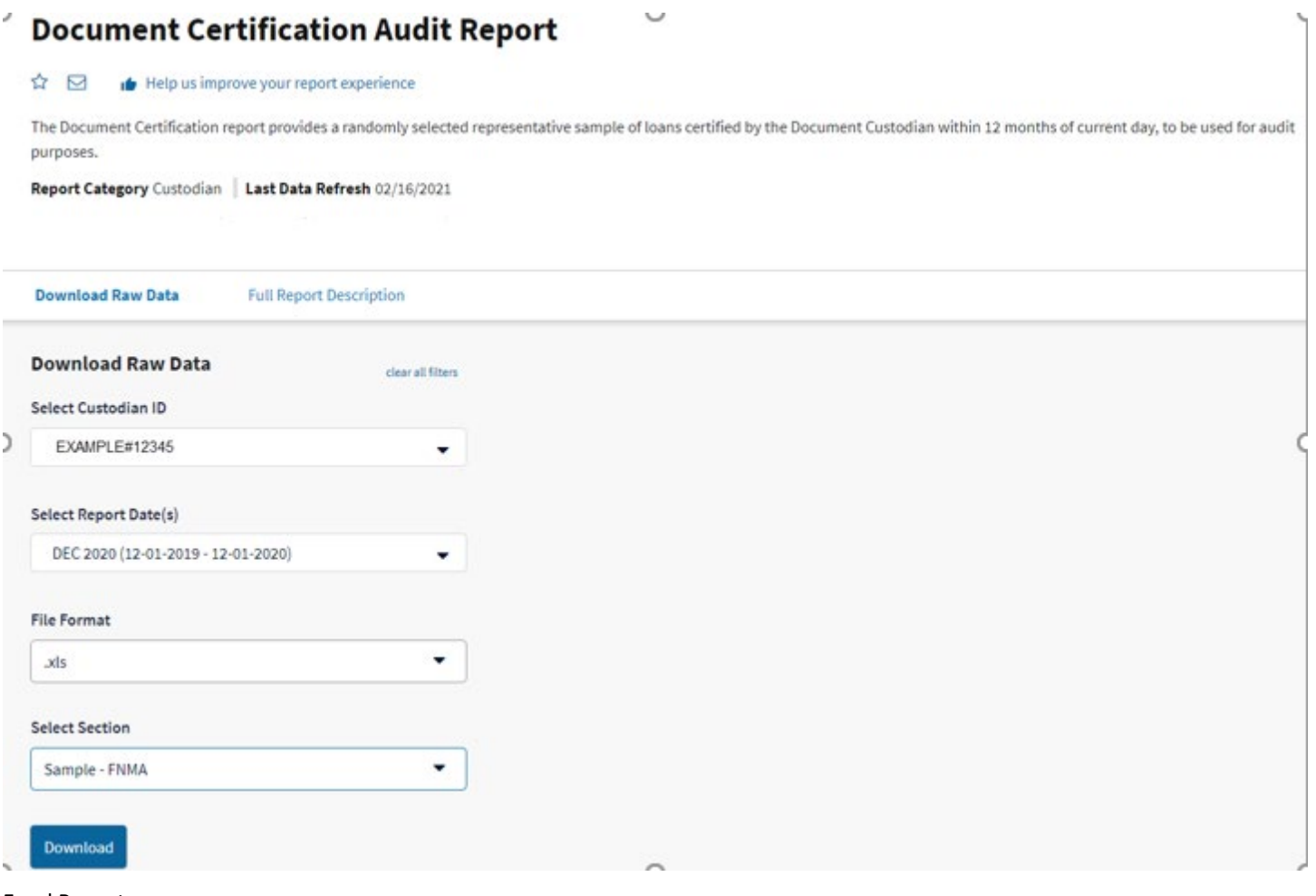

#### Excel Report

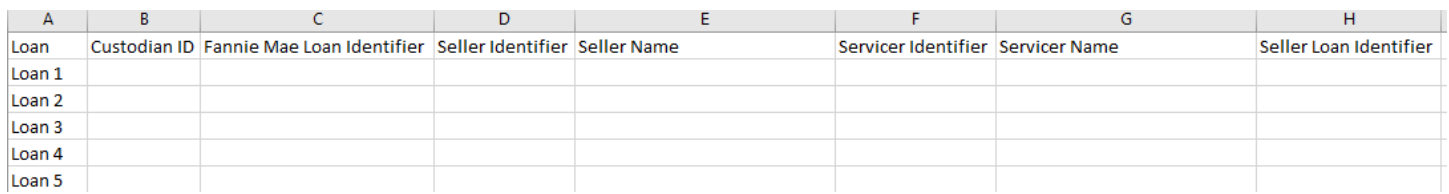

Note: Loan Number in column A of the Excel report will be in the same order as the Loan Number in PDF report.

Note: If the Seller Loan Identifier in Column H has an exponential format, please follow the below steps.

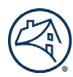

## Step 1: Select Column H and right click on the column.

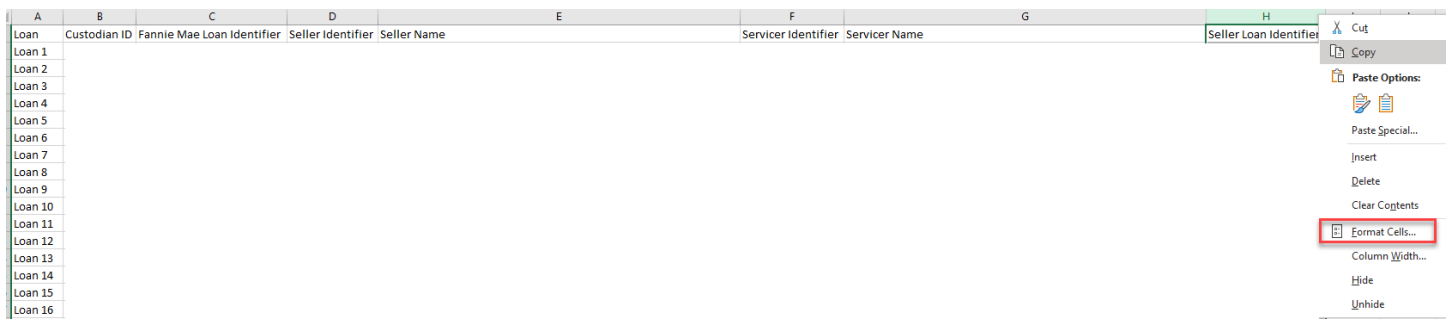

#### Step 2: Select Format Cells

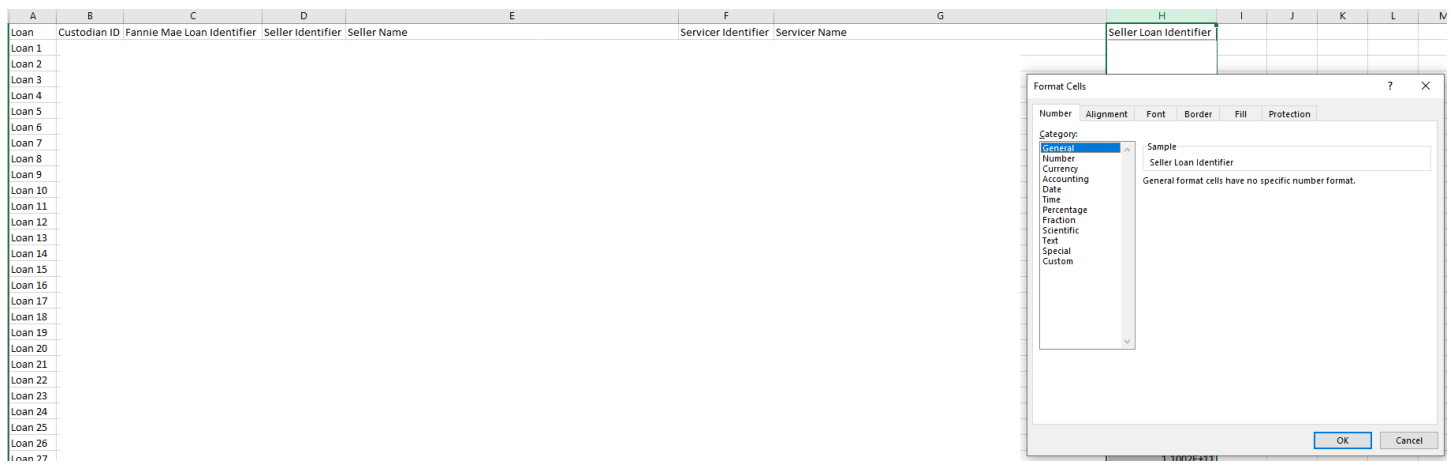

Step 3: Select Special in the Category section and click OK.

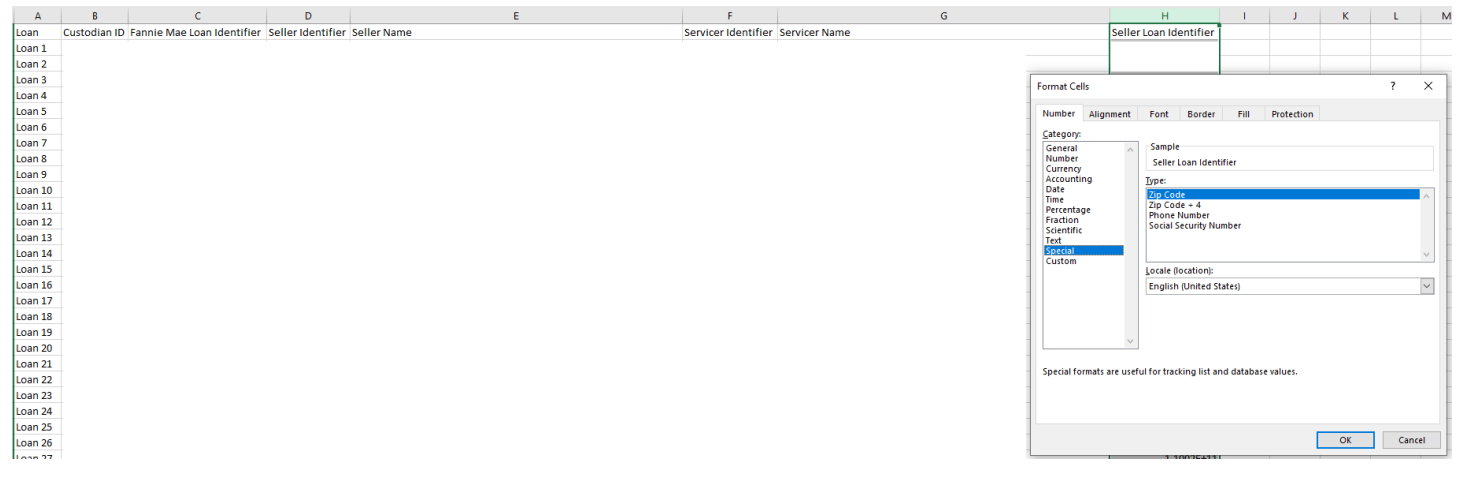